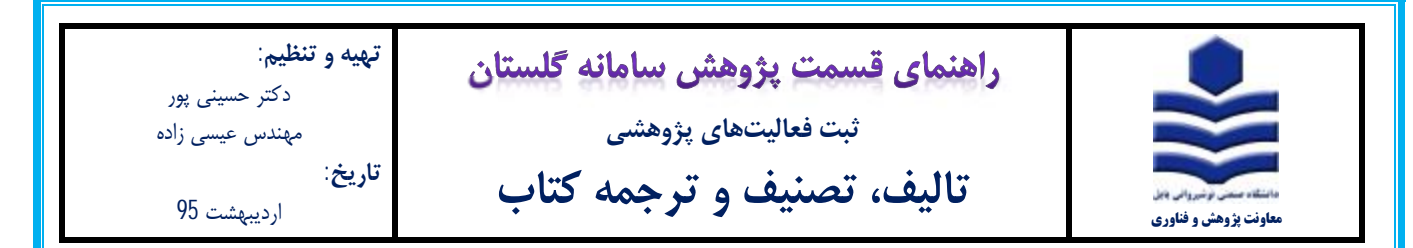

## **مقدمه**

**\*** فقط کتابهایی که توسط یکی از اعضاي هیات علمی دانشگاه به چاپ رسیده و در آن نام دانشگاه صنعتی نوشیروانی بابل ذکر گردیده در سامانه گلستان ثبت شوند.

\* فرایند ثبت کتاب در سامانه گلستان فقط یکبار توسط یکی از نویسندگان (عضو هیات علمی دانشگاه) انجام میشود.

\* پس از ثبت کتاب در سامانه گلستان سایر نویسندگان کتاب (عضو هیات علمی دانشگاه) نیز به آن دسترسی خواهند داشت.

## **مراحل ثبت:**

-1 پس از ورود به سامانه گلستان، تب پژوهش **(1)** را انتخاب و سپس گزینه اطلاعات جامع پژوهشی استاد **(2)** را انتخاب نمایید.

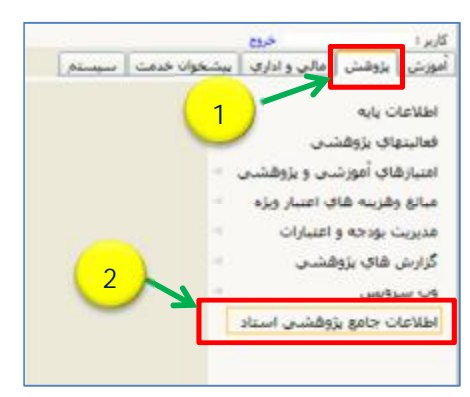

-2 در پنجره اطلاعات جامع پژوهشی استاد (شکل زیر)، بسته به موضوع کتاب مورد نظر ردیف -**14** تالیف (**1**)، یا ردیف **-16** تجدید چاپ (**2**)،

یا ردیف -**22** ترجمه (**3**) را انتخاب نمایید.

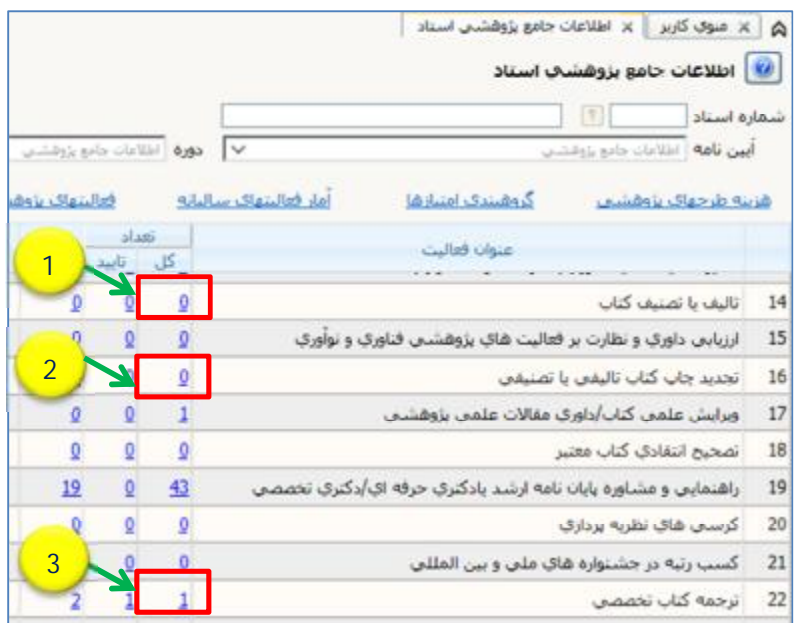

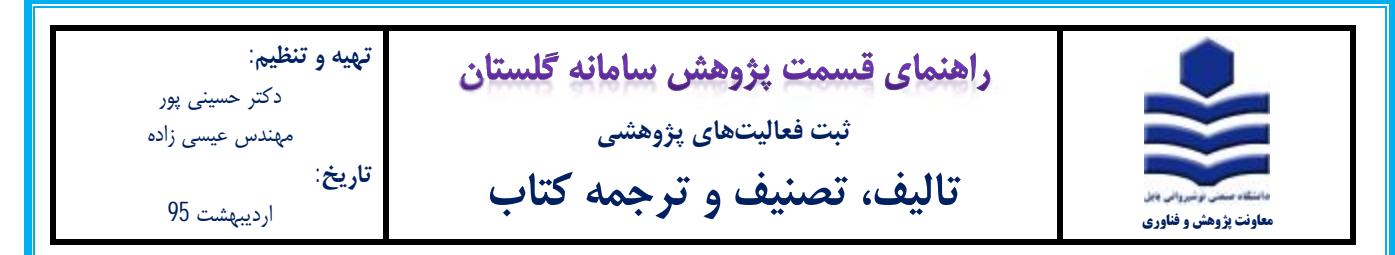

-3 در پنجره لیست کتابهاي استاد (شکل زیر) ، ابتدا بررسی نمایید که آیا کتاب مورد نظر قبلا ثبت شده یا خیر. پس از اطمینان از عدم ثبت

کتاب، برروي آیکون ثبت فعالیت جدید **(1)** کلیک نمایید

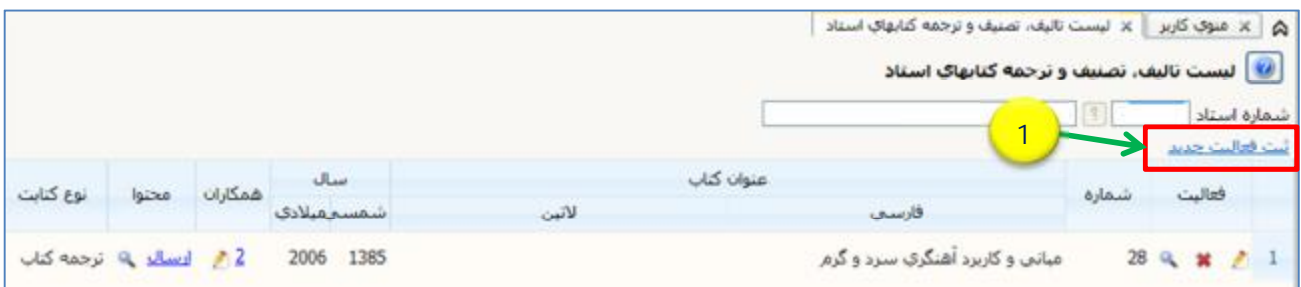

I

-4 در فرم اصلی باز شده (شکل زیر) ابتدا نسبت به تکمیل عنوان کتاب اقدام نمایید. ممکن است کتابی که میخواهید ثبت نمایید قبلاً توسط یکی از نویسندگان کتاب، ثبت شده باشد. لذا جهت اطمینان، با تایپ کلمهاي از عنوان کتاب (**1**) و انتخاب آیکون عناوین مشابه (**2**) پنجره راهنماي

عناوین کتابها باز میشود. در صورت وجود عنوان کتاب مورد نظر در لیست نمایش داده شده (**3**) از ثبت مجدد آن خودداري فرمایید.

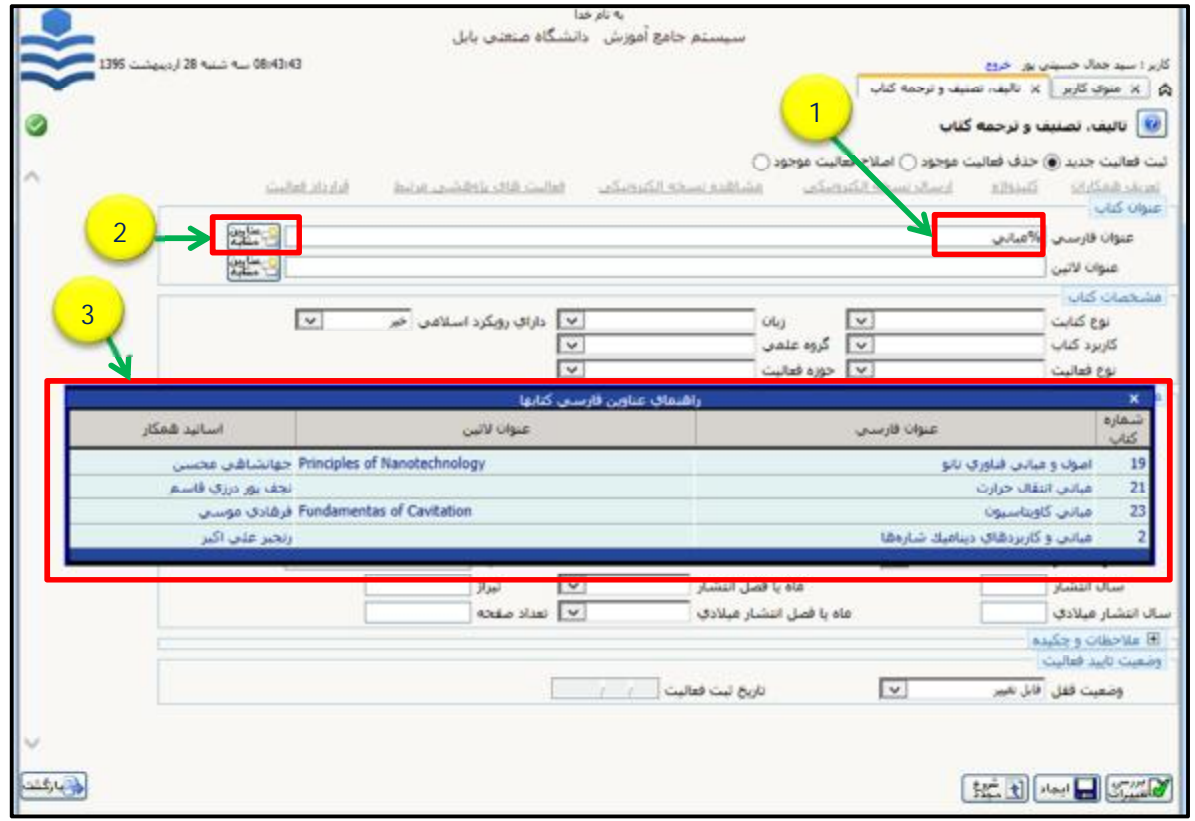

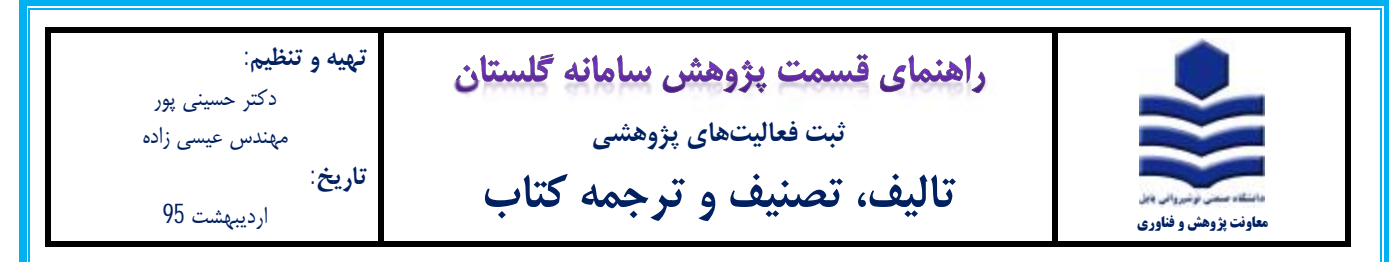

-5 پس از تایپ عنوان کتاب به طور کامل و دقیق **(1)** ، نسبت به تکمیل مشخصات کتاب و مشخصات ناشر **(2)** اقدام نمایید. چنانچه نوع کتابت

(**3**) ترجمه کتاب انتخاب شود، بخش مربوط به مشخصات مرجع ترجمه کتاب (**4**) باید تکمیل شود. پس از تکمیل کلیه اطلاعات فرم اصلی بر

روي آیکون ایجاد (**5**) کلیک نمایید.

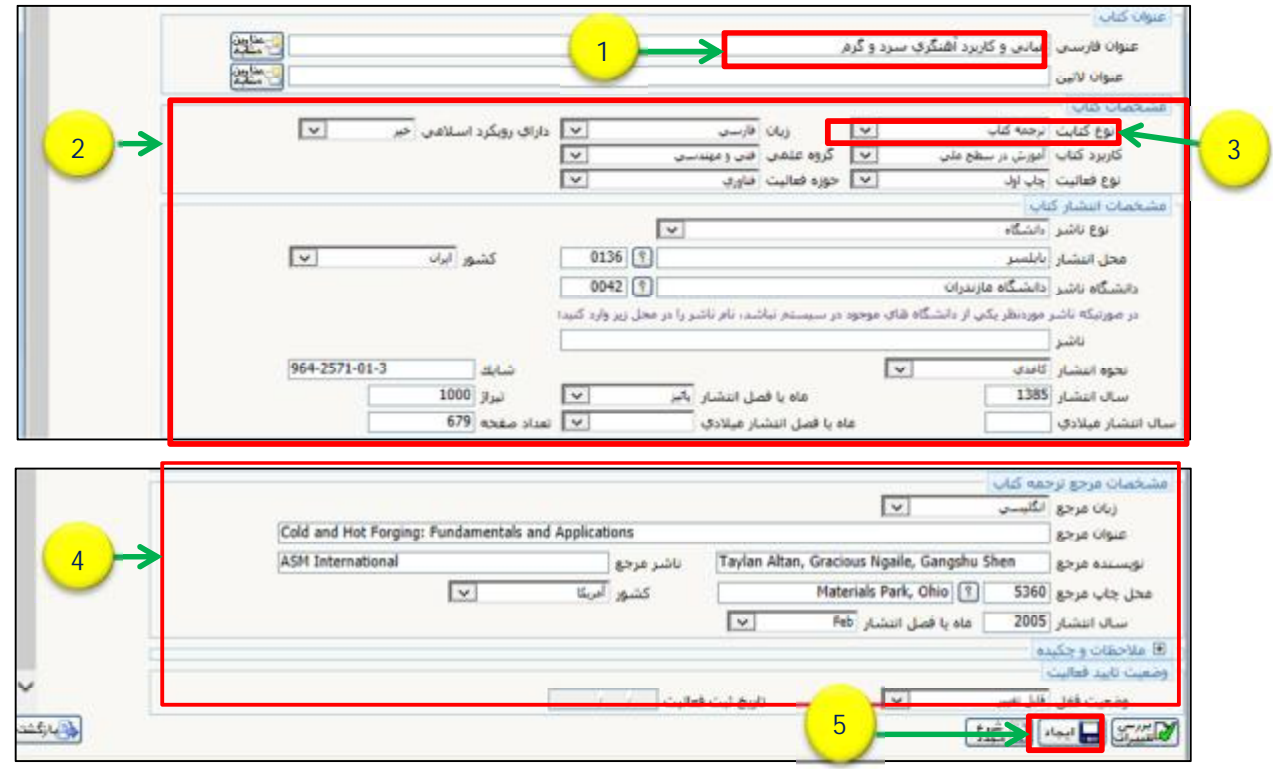

-6 پس از کلیک بر روي آیکون ایجاد، پنجرهاي مطابق شکل زیر با عنوان تعریف همکاران باز میشود بر روي گزینه بله (**1**) کلیک نمایید.

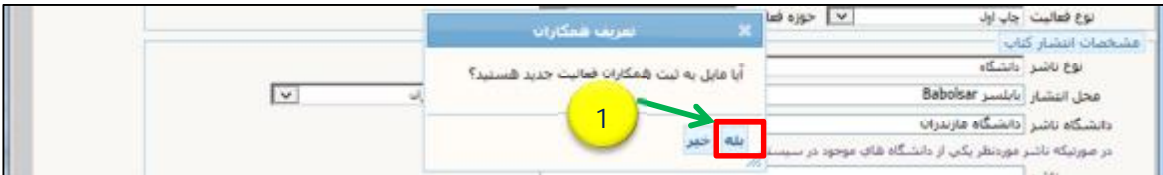

-7 در پنجره شکل زیر، با کلیک بر روي تب تعریف همکار جدید (**1**) نسبت به افزودن مشخصات سایر همکاران کتاب اقدام نمایید.

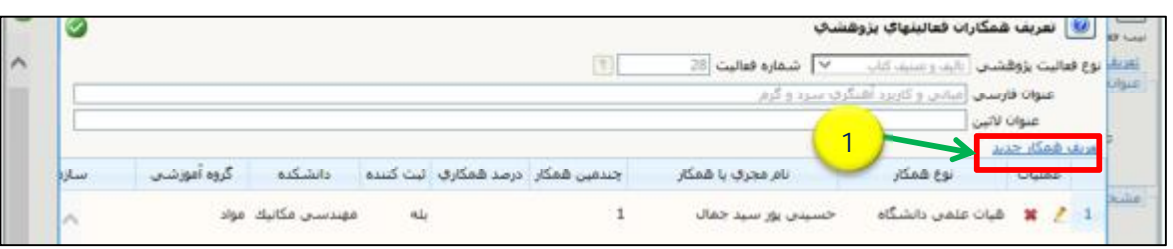

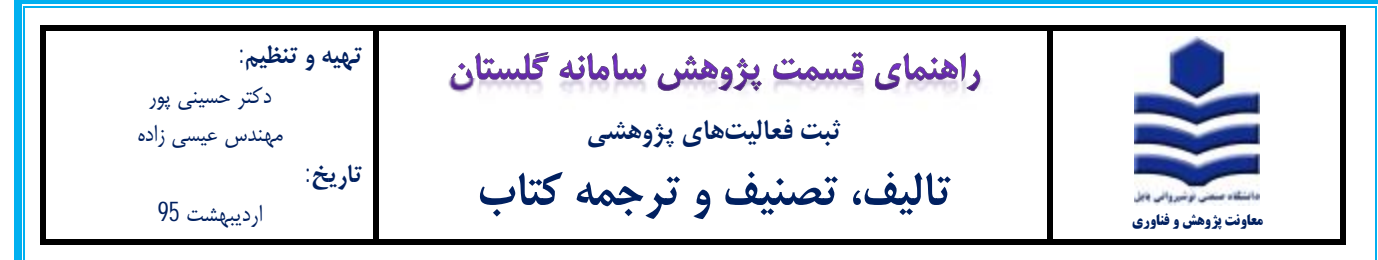

-8 در پنجره تعریف همکاران (شکل زیر) ابتدا در قسمت نوع همکار (**1**) نسبت به انتخاب نوع (هیئت علمی دانشگاه، دانشجوي دانشگاه و غیره) اقدام نمایید. در قسمت نام خانوادگی (**2**) با تایپ قسمتی از نام خانوادگی میتوانید همکار هیئت علمی و یا دانشجوي دانشگاه را انتخاب نمایید. از اساتید محترم تقاضا میشود در تکمیل مشخصات همکاران کتاب به خصوص ترتیب نام افراد (**3**) دقت نمایید چرا که در محاسبه امتیاز کتاب تاثیر گذار است. قسمت درصد همکاري (**4**) را خالی بگذارید. پس از تکمیل اطلاعات بر روي آیکون (**5**) ایجاد کلیک نمایید.

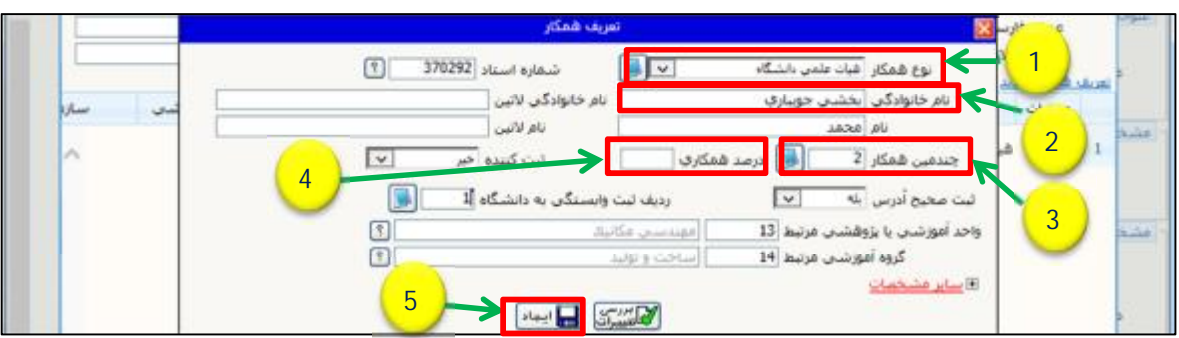

-9 در فرم اصلی (شکل زیر) تب ارسال نسخه الکترونیکی (**1**) را انتخاب نمایید.

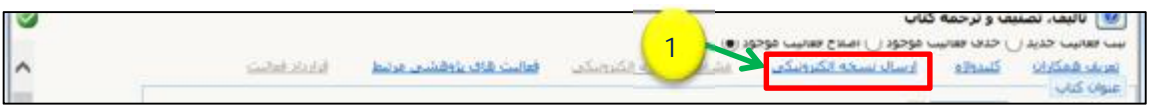

-10 با کلیک بر روي تب ارسال الکترونیکی، پنجره شکل زیر باز میشود. بر روي گزینه ارسال (**1**) کلیک نمایید. فایلهاي **تصویر روي جلد** و

**تصویر شناسنامه کتاب** (**pdf** (را انتخاب و با کلیک بر روي گزینه **open** آن را ارسال نمایید. سپس بر روي آیکون بازگشت کلیک نمایید.

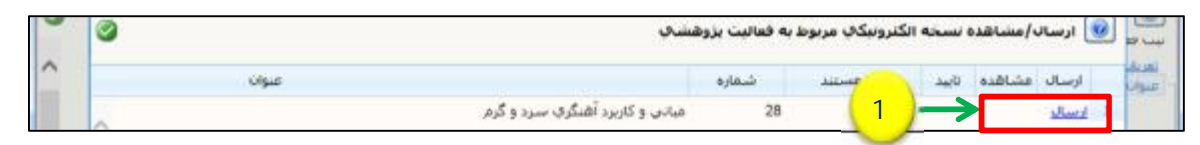

-11 پس از انجام مراحل ثبت کتاب در فرم اصلی، قسمت وضعیت تایید (**1**) را به تایید ثبت کننده تغییر داده و آیکون اصلاح (**2**) را کلیک نمایید.

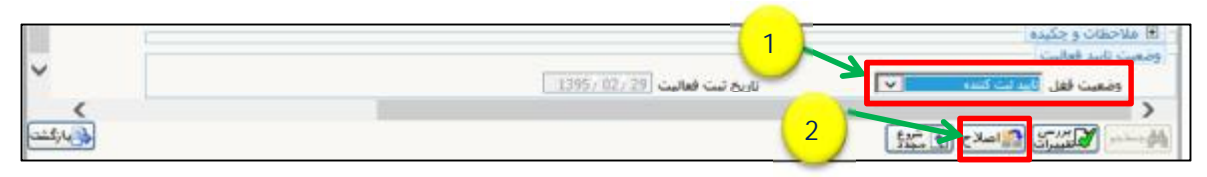

-12 با کلیک برروي آیکون اصلاح پیغام زیر ظاهر می شود. به قسمت پیشخوان خدمت مراجعه نموده و با انتخاب گزینه تایید فعالیت پژوهشی،

کتاب ثبت شده مورد نظر را جهت تایید به کارشناس پژوهشی ارسال نمایید (به فایل راهنماي تایید فعالیت پژوهشی مراجعه شود).

1- كد 3215-210 ؛ فعاليت موردنظر در پيشخوان خدمت ثبت شد، جهت پيگيري اقدامات بعدي به پيشخوان خدمت مراجعه فرماييد